# **O 5.1. Skalowanie mikroskopu i pomiar wymiarów geometrycznych małych obiektów**

#### INSTRUKCJA WYKONANIA ZADANIA

#### Obowiązujące zagadnienia teoretyczne:

- 1. Prawo odbicia i załamania światła, współczynnik załamania światła.
- 2. Soczewki i powstawanie obrazów w soczewkach
- 3. Budowa mikroskopu: okular, obiektyw, śruba makro- i mikrometryczna itp…
- 4. Zasada działania mikroskopu i powstawanie obrazu w mikroskopie
- 5. Skalowanie mikroskopu
- 6. Parametry charakteryzujące mikroskop

#### Literatura:

- 1. Skrypt PL: *Ćwiczenia laboratoryjne z fizyki. Optyka*, J. Kowalik, M. Wiertel, R. Żołnierczuk, red. E. Śpiewla, Wydawnictwa Uczelniane PL, Lublin 1995.
- 2. D. Halliday, R. Resnick, J. Walker, *Podstawy fizyki*, Wydawnictwo Naukowe PWN Warszawa 2005, tom IV.

#### Zestaw do wykonania ćwiczenia zawiera:

- Mikroskop dwuokularowy Delta Optical Genetic Pro z wbudowaną kamerą USB
- Zestaw obiektywów o różnym powiększeniu: 4x, 10x, 40x, 60x,
- Skalę wzorcową mikrometryczną (1 działka = 0,01 mm)
- Komputer PC z zainstalowanym oprogramowaniem Scope Image
- Zestaw preparatów do badań

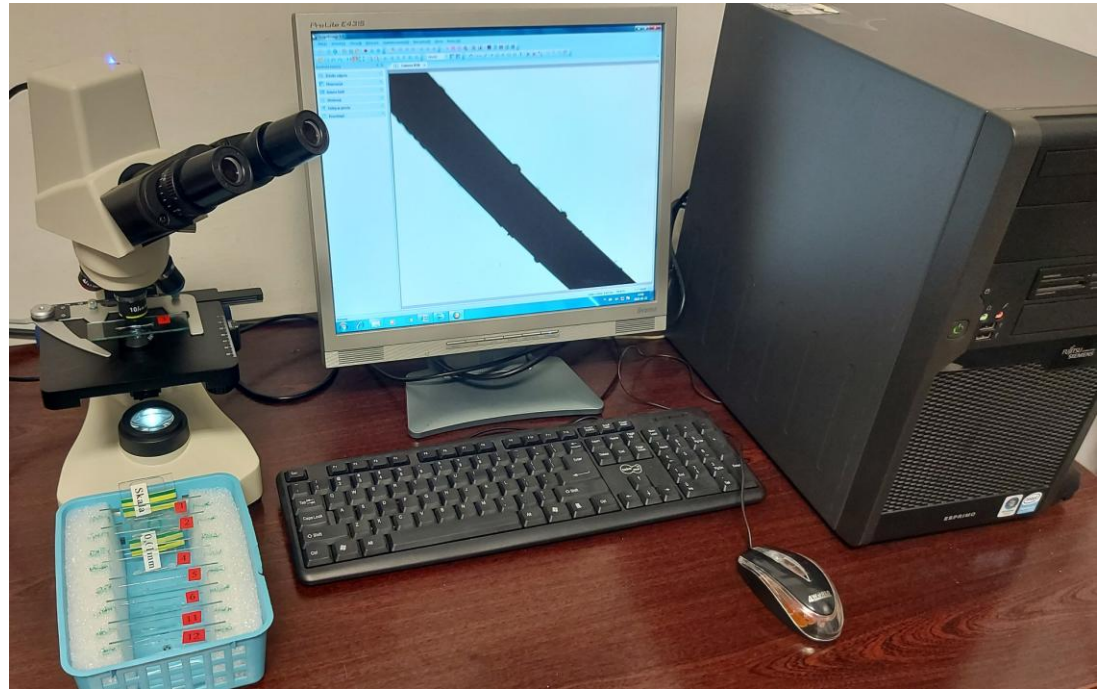

Rys.1 Zestaw do pomiarów mikroskopowych

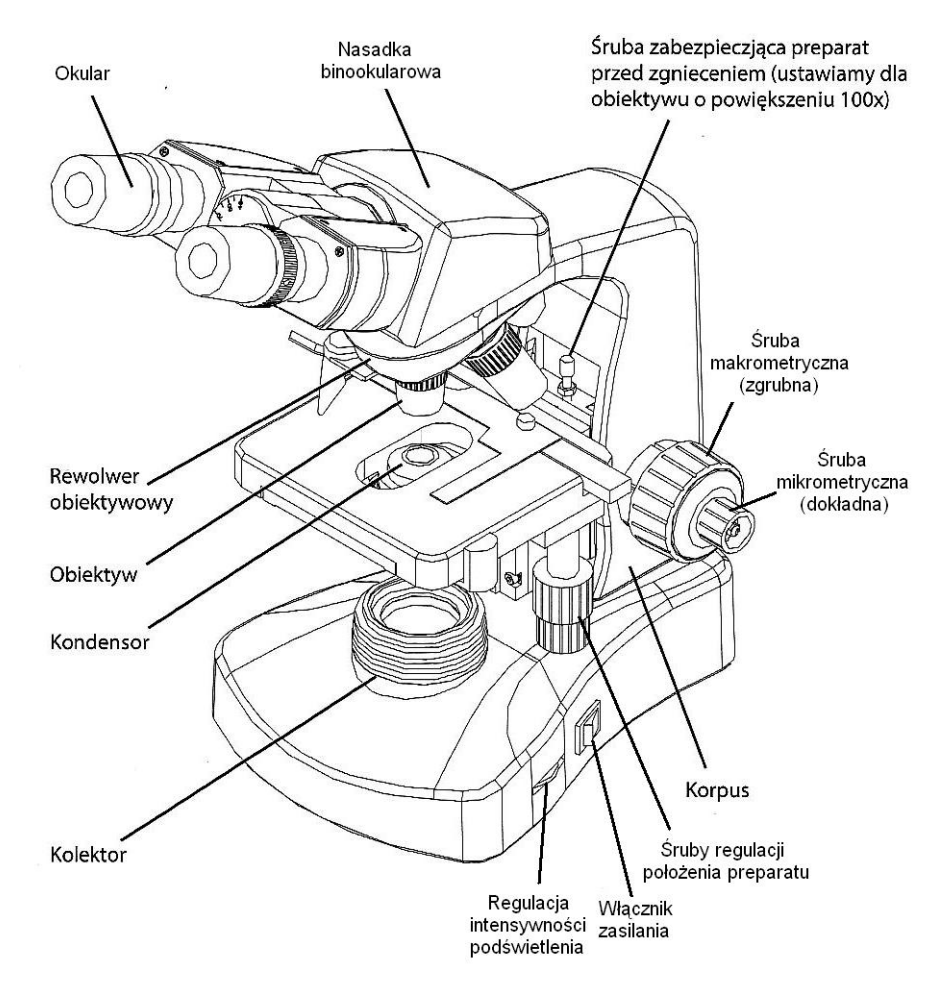

Rys.1 Budowa mikroskopu

# **Wykonanie zadania:**

Aby w dalszej części możliwe było wykonanie pomiarów oglądanych małych przedmiotów, przeprowadza się. procedurę skalowania (kalibracji) dla każdego obiektywu osobno,

### **a) Skalowanie/kalibracja mikroskopu**

#### **UWAGI:**

- W zespołach 2-osobowych 1 osoba skaluje 2 obiektywy (x4 i x40), druga osoba dwa inne (x10 i x60).
- W zespole 1-osbowym student skaluje obiektywy x10 i x40
- Przy ustawianiu ostrości obraz na monitorze występuje niewielkie opóźnienie, więc wszelkie manipulacje nie powinny być wykonywane gwałtownie.
- Wszelkie manipulacje śrubą makro- i mikrometryczną mikroskopu powinny być prowadzone bardzo ostrożnie. Zwłaszcza przy zbliżaniu stolika z preparatem do obiektywu należy uważać aby nie zniszczyć szkiełka preparatu.
- Jeśli na danym obiektywie ustawiony jest ostry obraz przedmiotu, to zmieniając powoli i ostrożnie obiektyw na inny nie zaczepimy nim o przedmiot (chociaż przy wzroście powiększenia obiektyw zbliża się bardzo do przedmiotu), a otrzymany obraz wymaga tylko małego wyostrzenia śrubą mikrometryczną.
- Wszystkie oglądane przedmioty powinny znajdować się po górnej stronie szkiełka podstawowego, ponieważ przy dużych powiększeniach obiektyw znajduje się bardzo blisko przedmiotu, bliżej niż wynosi grubość szkiełka podstawowego (wszystkie opisy preparatów powinny znajdować się na górze)
- 1. Włączyć komputer oraz mikroskop
- 2. Uruchomić program ScopeImagr 9.0 (skrót na pulpicie)
- 3. Ustawić obiektyw x4
- 4. Zamocować skalę mikrometryczną do stolika mikroskopu (1 działka = 0,01 mm)
- 5. Ustawienie ostrości skali rozpoczynamy od opuszczenia stolika i powoli podnosimy go śrubą makrometryczną. Skala znajduje się w środku grubego czarnego pierścienia, co ułatwia znalezienie jej. Wówczas obiektyw x4 znajduje się w odległości ok. 17 mm od przedmiotu. Za pomocą śruby mikrometrycznej należy ustawić precyzyjnie ostrość przedmiotu.
- 6. Kliknąć na ikonę *Kalibracja*
	- a. Przycisk *Add*
	- b. Wpisać *Name* oznaczenia obiektywu, swoje inicjały oraz kolejną liczbę naturalną (np.: 4x-WB1)
	- c. Wybrać jednostki (*Unit*)  $\mu$ m (mikrometry)
	- d. Odcinek, który pojawił się w lewym górnym rogu należy przeciągnąć (za znaczniki na jego początku i końcu) tak, aby obejmował dużą liczbę działek skali - im większa liczba tym dokładniejsza kalibracja.
	- e. Wpisać długość odcinka (*Length*) w µm (liczba działek x 10 µm)
	- f. *Ok* program obliczył parametr kalibracji (*Value*), tzn. odległość w mikrometrach punktów na oglądanym przedmiocie odpowiadającą odległości 1 piksela na ekranie
- 7. Procedurę kalibracji (pkt. 6) powtórzyć 10-krotnie wpisując w nazwie kolejną liczbę naturalną,
- 8. Spisać wszystkie uzyskane parametry kalibracji dla danego obiektywu

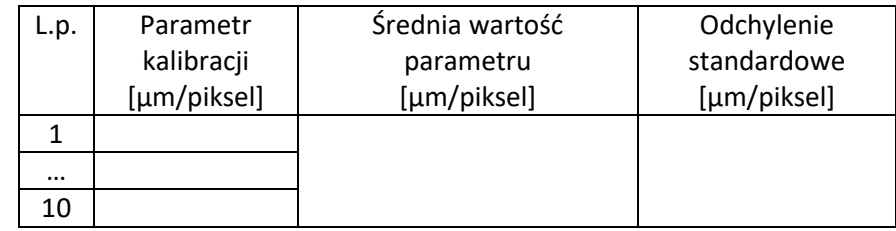

- 9. Zmienić obiektyw, uzyskać ostry obraz skali i powtórzyć czynności z pkt. 6 -8.
- 10. Po przebadaniu wszystkich obiektywów i spisaniu parametrów kalibracji przechodzi się do kolejnego zadania.

UWAGA - nie naciskać przycisku *Importuj* , gdyż w pewnych warunkach może to spowodować wykasowanie wszystkich parametrów kalibracji.

## **b) Pomiar wymiarów geometrycznych małych przedmiotów**

#### **UWAGI:**

- Przy pomiarach i zmianie obiektywu należy zawsze wybrać parametr kalibracji wyznaczony dla danego obiektywu i najbliższy wartości średniej obliczonej z 10 uprzednio wykonanych pomiarów
- Obiektyw należy dobrać tak, by przedmiot oglądany na ekranie był duży.

### **b1) Pomiar średnicy drucika:**

Jedna osoba wybiera jeden preparat o numerze od 1 - 3, druga osoba jeden preparat o numerze 4 - 6.

- 11. Zainstalować wybrany preparat na stoliku mikroskopu, znaleźć jego obraz na obiektywie x4, a następnie dobrać obiektyw dla uzyskania dużego powiększenia.
- 12. Ustawić ostrość w przypadku drucika oznacza to ostrą granicę na brzegach drucika
- 13. Sprawdzić, czy parametr kalibracji jest odpowiednio dobrany.
- 14. Nacisnąć ikonę *Pomiar liniowy*
- 15. Zmierzyć 10-krotnie średnicę drucika przesuwając myszą od brzegu do brzegu przy wciśnięty lewym klawiszu myszy. Należy to czynić w różnych miejscach preparatu, również przesuwając stolik. Odpowiednie odległości w µm pojawią się obok zaznaczonych odcinków.

16. Spisać wszystkie 10 wartości średnicy , a następnie dla usunięcia widoku pomiarów wcisnąć ikonę *Kasuj wszystkie pomiary*

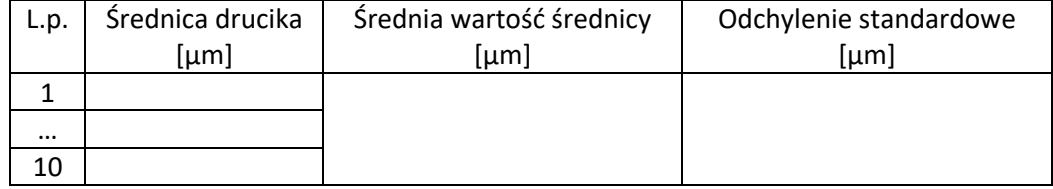

#### **b2) Pomiar średnicy włosa:**

- 17. Na pustym szkiełku podstawowym (ok. 3cm x 8 cm) uprzednio zainstalowanym w stoliku mikroskopu położyć swój włos o długości ok. 2 cm i przykryć go szkiełkiem przykrywkowym (bardzo cienkie o wymiarach ok. 3cm x 3cm)
- 18. Powtórzyć czynności z pkt. 11 16 (każdy student mierzy swoje włosy)

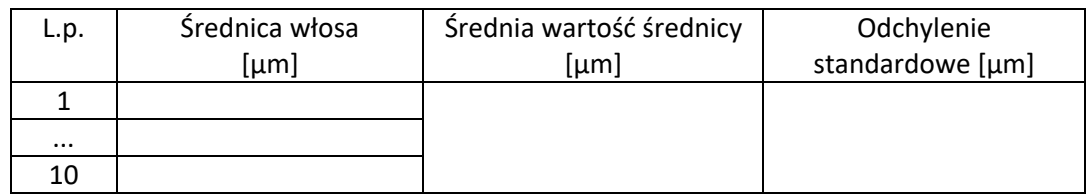

- **b3) Pomiar promienia krzywizny** (pętli, promienia kulki, promienia otworu do wyboru)
- 19. Wybrać jeden preparat (nr 11 14) i uzyskać odpowiedni obraz w mikroskopie.
- 20. Kliknąć ikonę *Pomiar okręgu*
- 21. Narysować okrąg pokrywający się z zakrzywioną powierzchnią. Dla pętli należy wyznaczyć krzywiznę wewnętrzną, zewnętrzną oraz grubość drutu. Odpowiednie wymiary pojawią się obok okręgu.
- 22. Pomiary powtórzyć 3-krotnie

#### **b4) Analiza obrazów gotowych preparatów materiałów biologicznych**

Do dyspozycji są trzy preparaty. Obserwacje należy rozpoczynać wykorzystując obiektyw 4x następnie 10x itd. aż do uzyskania optymalnego powiększenia.

Program automatycznie dobiera jasność obrazu, ale przy zmianie obiektywu zachodzi konieczność ręcznej zmiany natężenia oświetlenia za pomocą odpowiedniego pokrętła.

- Nr 4 igła sosny. Idąc od zewnątrz: skórka z aparatami szparkowymi, kolenchyma, miękisz asymilacyjny z kanałami żywicznymi (wybarwiony na czerwono), miękisz bezzieleniowy i wiązka przewodząca (niebieski)
- Nr 7 łodyga słonecznika: epiderma, kora pierwotna, wiązki przewodzące, rdzeń
- Nr 31 mrówka. Wyznaczyć średnicę czułek.
- Nr obejrzyj brzeg równo przyciętej kartki
- 23. Na koniec ćwiczenia usunąć pojedynczo wszystkie wyznaczone i zapisane parametry kalibracji *kalibracja* / zaznaczyć / *delete*
- 24. Analiza niepewności pomiarów dla pomiarów powtarzanych 10-krotnie należy wyznaczyć odchylenie standardowe, odch. std. średniej, oraz niepewność względną.

Autor instrukcji:

Andrzej Dudziak